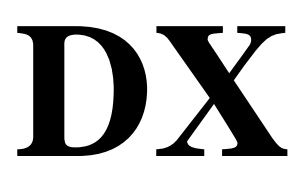

DIGITAL COMMUNICATION SYSTEM

# **SYSTEM** ADMINISTRATION AND SPECIAL FEATURES **GUIDE**

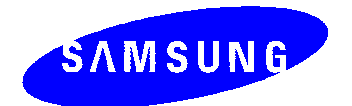

# **ABOUT THIS GUIDE**

This guide contains instructions for special features that every telephone user may not need to know. The owner can decide who the System Administrator will be and who will have access to these features. Station users can be trained on only the items that apply to them. This procedure will help ensure your system and communications are managed effectively.

Several of the features listed in this book are specific to the system operator or attendant position. You can have more than one operator or set your system up to be used without an operator.

The designated System Administrator can access specific programs and modify some functions to tailor the DX telephone system to suit your needs. Instructions are detailed and easy to follow. This guide provides information for all DX systems – DX408, DX408i and DX816. Where a feature is specific to one of the systems above it will be clearly identified otherwise all features are applicable to all DX systems.

When assistance is needed, contact your DX Dealer.

# **1. SPECIAL FEATURES**

NOTE: Please note that features marked with an \* may not be available on all models and software versions. Please check with your Samsung DX supplier.

## **1.1 NIGHT SERVICE OPERATION**

## **(AUTOMATIC OR MANUAL)**

Your system is designed to have an alternate mode of operation generally designated as Night Service. Night Service permits incoming calls to be answered differently to normal day operation. Night Service is available on an individual tenant basis and may be set manually or automatically. While in **NIGHT** mode, stations will be limited to their individual night class of service dialling restrictions. You can put the system in or out of Night Service at any time. For automatic Night Service, each tenant has an on-time and an off-time for each day. If no automatic timer is set, Night Service must be turned on and off manually.

## **1.2 AUTOMATIC NIGHT SERVICE**

Automatic Night Service is turned on or off according to the programmed on and off times. These programmed times use the system clock as a reference, so the system clock must be set correctly.

Pressing the manual **NIGHT** key will override the automatic mode until the next programmed time in all software versions prior to July 1998 (Version 5.0). In Version 5.0 software manual setting will have priority over automatic night mode ie. the system once manually set will stay in night mode until changed manually.

## **1.3 MANUAL NIGHT SERVICE**

Press the **NIGHT** button on any keyset associated with the tenant group that wants to enter Night service. Enter the Night service passcode and press 1 to enter Night Service. The NIGHT key on all keysets in that tenant group will light red to indicate that Night Service has been set for that tenant.

To enter day service, press the **NIGHT** button, enter the night service passcode followed by the digit 0 to exit night service and enter day service.

## **1.4 HOLIDAY MODE \***

This feature allows up to 60 holiday dates to be programmed into the system, so that when automatic night service is selected the system will remain in night service for the programmed holiday. When using the optional Automated Attendant or Digital Voice Mail system your callers will receive the night greeting. This feature is programmable in later software releases.

## **1.5 CALLING THE SYSTEM OPERATOR**

Any station that dials **9** will ring its assigned operator. (If tenant service is used, each tenant may have a different operator or operator group.) Calls to the system or tenant operator are easily identified because the CALL key will have a rapidly flashing red light. Station users will never receive a busy signal when they dial **9** or the operator group number. The calls will continue ringing in queue until answered.

## **1.6 OPERATOR RECALLS \***

Transferred calls that go unanswered will recall to the station that originated the transfer. Should the station that originated the transfer not answer the recall, the call will be sent to the system or tenant group operator as a transfer recall.

A call left on hold will recall the station that put it on hold. If the hold recall is unanswered at the station that originated the hold, the call will be sent to the system or tenant group operator.

Both types of recalls will ring and have a slow flashing amber or red light on the **LINE** key or **CALL** key.

## **1.7 EXECUTIVE BARGE-IN**

If you want to break into another station's conversation, you must be allowed to barge-in and the other station must not be secure.

- Dial the desired extension number and listen for the busy signal.
- Press the BARGE-IN button and begin speaking after the tone.
- Hang up when you are finished.

The system must be programmed for this feature. Consult your Samsung Communication Specialist.

## **1.8 WALKING CLASS OF SERVICE**

You can change a restricted station's class of service to the same class as your station is in, allowing you to make calls or use features that would otherwise be restricted from that station.

- Lift the handset or press the SPEAKER key.
- Dial 59 and then your extension number.
- Dial your station passcode and receive internal dial tone.
- Dial an access code and then the telephone number OR use the desired feature as usual.
- Hang up. The station will be returned to its restricted status

NOTE: The default station passcode 1234 cannot be used to activate this feature.

## **1.9 IN/OUT OF GROUP**

Any station assigned to a station group can remove itself from that group and then re-enter the group at a later time. When out of the group, a station can receive calls to its extension number but not to the group. There are 4 groups on the DX408 and 10 on the DX816. The access codes are 50 – 53 and 500 – 509 respectively.

To create a backup or relief operator position, assign the main operator and one or more backup individuals to the operator group. All but the main operator should be out of the group. When it is necessary to use a backup operator, put the desired backup station in the group and remove the main operator. When incoming call traffic is heavy, you can have another station put itself in the operator group along with the main operator to handle the extra call load.

If the station does not have an **IN/OUT** key:

- Lift the handset and dial **53**.
- Dial the group number.
- Dial **0** to be out of the group **OR-** dial **1** to be in the group.
- Receive confirmation tone and hang up.

If the station has an **IN/OUT** key assigned to it:

- Press the **IN/OUT** key. It will light red when the station is in the group.
- Press the **IN/OUT** key again. The light is off when the station is out of the group.

NOTE: A station can be in more than one group.

## **1.10 DIRECT INWARD SYSTEM ACCESS (DISA) (DX408i / DX816)**

DISA allows the use of an incoming line to gain access to system resources for the purpose of dialling an intercom, accessing a outside line, internal paging or changing external forward setting.

From outside of the office, selected individuals can call into the DX system on special DISA line(s). A security code must be entered to gain access. Once these individuals are in the system, they can:

- Make outside calls using the office lines
- Call stations within the system
- **OR**
- Access paging resources
- Set/reset their external forward database.

Individuals who use DISA must have their stations assigned for DISA access and they must change their station passcodes. The default passcode 1234 cannot be used. To use DISA:

- Call in on the DISA line from any phone with tone dialling.
- When you hear the DISA dial tone, dial your security code (the extension number plus your station passcode).
- If you are allowed access, you will receive system dial tone.
- Dial any line access code, receive outside dial tone and then dial a telephone number
- **OR -** dial any extension number to call a station in the system.
- To make a second intercom call press ¦R, receive dial tone and dial another extension number.
- Press **#** and hang up when finished.
- NOTE: Outgoing DISA calls are controlled by the dialling class of the station identified by the security code. The DISA line must have disconnect supervision from the central office. Insist that this condition be verified by your service company.

## **1.11 DISA SECURITY**

A common practice among hackers is to repeatedly dial a known DISA access number (usually with a computer) and try a different passcode each time. The hacker hopes to eventually chance upon the correct passcode and thus gain access to your system. The SAMSUNG DX' security

feature will count the number of sequential incorrect passcode attempts, and if a certain number is reached, DISA will be disabled and the system will alert designated stations. The number of incorrect passcodes and the disable duration are both programmable. In addition, the DX system will print an SMDR record (a customer-provided printer and a SIM are required) each time an incorrect passcode is entered.

To clear the DISA alarm, follow the following procedure:

- Lift the handset and dial the access code 58.
- Enter the DISA alarm passcode (see your Samsung Communication Specialist for this number).
- Replace the handset.

### **Warning**

As it is impossible to prevent unauthorised access to your telephone system by hackers, we suggest that you do not turn the DISA feature on unless you intend to use it. If you do use this feature, it is good practice to frequently change access passcodes and periodically review your telephone records for unauthorised use.

## **1.12 FORCED ACCOUNT CODES**

Account codes are used to provide accountability for the calls that are made. These account codes can be either forced or optional; if forced, they are always verified from a system list of up to 100 (DX408) or 200 (DX816) entries.

## **1.12.1 USING FORCED ACCOUNT CODES**

- Lift the handset and press the ACCT CODE key or dial 47.
- Enter the account code.
- Press the account code button again, then press **TRSF** (or hookflash on an standard telephone).

If a correct code is entered, you will hear DX dial tone and you can make an outside call in the usual manner. If an incorrect code is entered, the station returns error tone. For information on entering and changing forced account codes, see the System Administrator programming section of this book.

## **1.13 AUTHORISATION CODES**

Authorisation codes are used to validate a station user and give permission to make a call. These four digit authorisation codes can be either forced or optional; if used, they are always verified from a system list of up to 250 entries.

Each authorisation code has an associated class of service. When the code is entered, the class of service is changed to the dialling class of the authorisation code.

## **1.13.1 USING AUTHORISATION CODES**

After going off-hook, you must dial ¦R followed by a four digit authorisation code. If you enter a correct code, you will hear a confirmation tone and then receive DX dial tone and you can make an outside call in the usual manner. The station then follows the dialling class for that authorisation code. If you enter an incorrect code, the station returns error tone. This code may or may not print on SMDR reports depending on SMDR programming.

# **2. CLIP (Calling Line Identification Presentation) SPECIAL FEATURES**

## **2.1 INTRODUCTION**

The Call Line identification Presentation (CLIP) feature requires that ISDN is connected to the system or the network provider to supply the information via the analog network (PSTN). In both cases the system requires the appropriate hardware and or software so please speak to your Samsung Communication Specialist to ensure your system can support this feature. The DX systems can support ISDN CLIP only.

## **2.2 INVESTIGATE**

Investigate allows selected stations with a special class of service to investigate any call in progress. If CLIP information is available for an incoming call, you will know to whom this station user is speaking. For outgoing calls, you can see the number that was dialled. After investigating, you may barge-in on the conversation, disconnect the call or hang up your phone to end the investigation.

- At your keyset, press the **INVESTIGATE** key.
- Enter your station passcode. (Default passcodes cannot be used).
- You can now press **BARGE** to barge-in on the conversation.

## **OR**

You can press **NND** to view more information about the call.

**OR**

You can press **DROP** to disconnect the call.

NOTE:

1. If the call is an outgoing call, the **NND** key will not appear.

## **2.3 ABANDON CALL LIST (50)**

The system has a system-wide abandoned calls list that stores CLIP information for the last 50 calls that rang but were not answered and were accompanied with valid CLIP information. The abandoned calls list is accessed using the System Administrator's passcode. When reviewing this list, you are provided options to **CLEAR** the entry or **DIAL** the number. You can use the **NND** key to toggle between the CLIP name, CLIP number and the date and time the call came in. To view the list of abandoned incoming calls for which CLIP information has been received:

- Dial 64 and dial the System Administrator passcode.
- Scroll through the entries using the VOL keys.

## **2.4 NUMBER TO NAME TRANSLATION**

The system provides a translation table (100 entries for the DX 408i and 200 for the DX 816) for displaying names on your LCD instead of numbers. When the CLIP number is received, the table is searched and when a match is found, the system displays the corresponding name from the table.

# **3. SYSTEM ADMINISTRATOR PROGRAMMING**

## **3.1 CUSTOMER-LEVEL ACCESS**

Before any customer programs can be accessed, you must first open system programming using the passcode you have been assigned. This must be done using an LCD keyset. Should it become necessary to change this passcode, see your Service company.

- While your handset is on-hook, press **TRSF** and then dial **200**. The display shows [ENABLE CUS. PROG. PASSCODE].
- Dial the four digit passcode. The display shows [ENABLE CUS. PROG. - DISABLE].
- Dial 1 to enable. The display shows [ENABLE CUS. PROG - ENABLE].
- Press **TRSF**. The keyset returns to its idle condition.
- Now press **TRSF** and the three digit program code you want to access. Follow the instructions for that program.

NOTE: You must begin programming within 30 seconds. Once you are in programming, any delay of more than 30 seconds between key strokes will cause the system to automatically close programming.

## **3.2 SET DATE AND TIME DISPLAY**

Should it ever become necessary to correct the date and time displayed on all of the keysets, do so as soon as you notice that they are incorrect. Automatic Night Service will not work correctly and SMDR records will be of no value if the date and time are not correct.

The display format is as follows:

W (Day of the week, 0-6): eg., enter **0** for Sunday and **6** for Saturday. MM (Month, 01-12): eg., enter **01** for January and **12** for December. DD (Day of the month): enter a number in the range 01 - 31. YY (Year): enter the last two digits of the year, eg. 95. HH (Hours): use the 24-hour clock and enter a number in the range **00 - 24**. MM (Minutes): enter a number in the range of 00 - 59.

Failure to enter the time using the 24-hour clock will cause the date to change at 12:00 PM Open customer programming and follow the instructions below.

- 1 Press **TRSF 505** Display shows
- 2. Enter the new time and date using the above format
- 3. Verify the time and date and re-enter them if necessary
- 4. Press **TRSF** to store and exit programming OR press **SPEAKER** to store and advance to the next program

### **ACTION DISPLAY**

OLD : 6010184 : 0047 NEW : WNNDDYY : HHMM

OLD : 6010184 : 0047 NEW : 3020994 : 1445 If you have entered invalid data, you will receive an [INVALID ENTRY] message for three seconds. Re-enter the correct date and time. If the information you entered is incorrect, repeat the procedure.

## **3.3 RESET STATION PASSCODES TO DEFAULT**

Individual keyset users can set or change their own individual passcodes. These passcodes are used to lock and unlock keysets, override toll restriction and access the DISA feature. At times, it may be necessary for the System Administrator to reset a station's passcode to default "1234." This program cannot be used to display passcodes, only to reset them.

### **PROGRAM KEYS**

**UP & DOWN** - Select the extension number. **HOLD** - Press to reset the passcode.

Open customer programming and follow the instructions below.

- 1 Press **TRSF 101** Display shows
- 2. Dial the station (eg. : 205) OR use the **UP** and **DOWN** keys to scroll through the keyset numbers and press the RIGHT soft key to move the cursor to the right
- 3. Press HOLD to reset passcode **in the set of the set of the set of the set of the set of the set of the set of the set of the set of the set of the set of the set of the set of the set of the set of the set of the set of**

### **ACTION DISPLAY**

[201] PASSCODE PASSCODE: \*\*\*\*

[205] PASSCODE PASSCODE : \* \* \* \*

PASSCODE : 1234

4. Press the RIGHT soft key to return to step 2 OR press **TRSF** to store and exit programming OR press **SPEAKER** to store and advance to the next program

## **3.4 PROGRAM STATION ANSWER MODE**

Allows a System Administrator to change the answer mode of any keyset or add-on module. Each keyset or add-on module can have its answer mode set to one of the following options:

0. RING: The keyset will ring in one of eight custom ring patterns. Calls are answered by pressing the ANS/RLS key or by lifting the handset.

1. AUTO: After giving a short attention tone, the keyset will automatically answer calls on the speaker phone. When a CO line is transferred to a keyset in Auto Answer, the screened portion of the call will be Auto Answer, but the keyset or add-on module (AOM) will ring when the transfer is made if the user has not pressed the ANS/RLS key or lifted the handset.

2. VOICE: ANNOUNCE after a short attention tone, callers can make an announcement but the ANS/RLS key or handset must be used to answer calls.

**KEYPAD** Used to enter selections **SOFT KEYS** Move cursor left and right **SPEAKER** Used to store data and advance to next program **HOLD** Used to clear previous entry **ANS/RLS** Used to select ALL

- 1. Press **TRSF 103** [201] ANS MODE Display shows a state of the contract of the RING MODE
- 2. Dial keyset number (eg., **205**) OR [205] ANS MODE **Press UP or DOWN** to select keyset OR RING MODE

**Press ANS/RLS** to select all Stations **Example 2018** [ALL] ANS MODE Press RIGHT soft key to move cursor **Press** RIGHT

- 3. Dial **0, 1** or **2** to change ring mode OR [205] ANS MODE press UP or DOWN to select ring mode VOICE ANNOUNCE and press RIGHT soft key to return to step 2above
- 4. Press **TRSF** to store and exit OR press **SPEAKER** to store and advance to next program

## **3.5 PROGRAM STATION NAMES**

**ACTION DISPLAY**

This program is used to add or replace a 11-character name or identification for each extension. You may assign a name 11 characters long.

### **PROGRAM KEYS**

**UP & DOWN** - Used to scroll and move cursor. **KEYPAD** - Used to enter characters. **HOLD** - Press to clear entry.

Open customer programming and follow the instructions below.

- 1 Press **TRSF** 104 Display shows
- 2. Dial the station (eg. : 205) OR use the **UP** and **DOWN** keys to scroll through the keyset numbers and press the RIGHT soft key to move the cursor
- 3. Enter the station name using the procedure described on the next page and press the RIGHT soft key to return to step 2
- 4. Press **TRSF** to store and exit programming OR press **SPEAKER** to store and advance to the next program

#### **ACTION DISPLAY**

[201] STN NAME

[205] STN NAME  $\overline{\phantom{a}}$ 

[205] STN NAME SAM SMITH

NOTE: Directory information cannot exceed 11 characters.

Names are written using the keypad. Each press of a key selects a character. Pressing the dial pad key moves the cursor to the next position. For example: if the directory name is "SAM SMITH," press the number "7" three times to get the letter "S." Now press the number "2" once to get the letter "A." Continue selecting characters from the table below to complete your message. Pressing the "A" key changes the letter from upper case to lower case.

NOTE: When the character you want appears on the same dial pad key as the previous character, press the VOL **UP** key to move the cursor to the right.

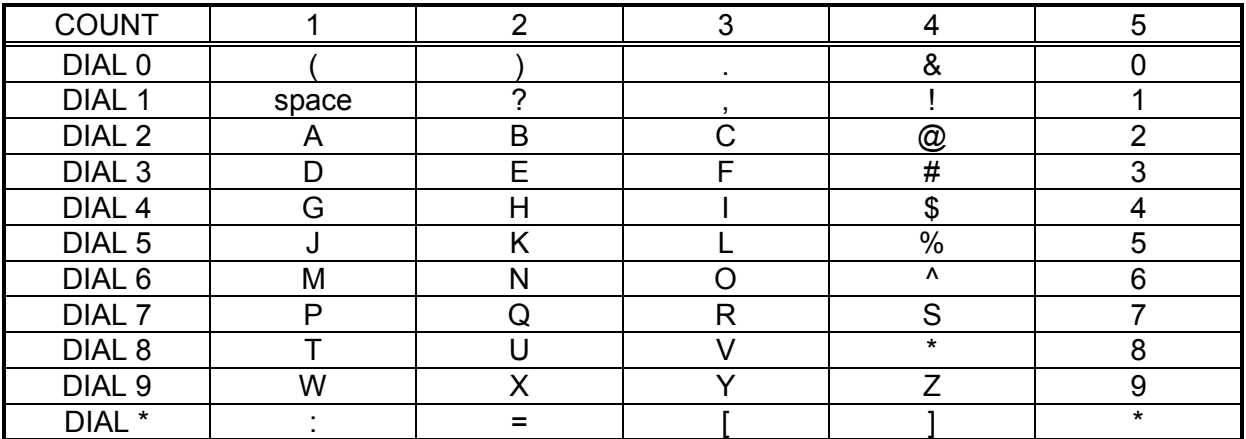

The # key can be used for the following special characters: #, space, &, !, :, ?, ., %, \$, -, /, =, [, ],  $\omega$ , ^, (, ), \_, +, {, }, |, ;, \, " and ~.

## **3.6 PROGRAM OUTSIDE LINE NAMES**

This program is used to add or replace a 11-character name or identification for each outside line. You may assign a name 11 characters long.

### **PROGRAM KEYS**

**UP & DOWN** - Used to scroll and move cursor. **KEYPAD** - Used to enter characters. **HOLD** - Press to clear entry.

Open customer programming and follow the instructions below.

- 1 Press **TRSF 404** Display shows
- 2. Dial the station (eg. : **704**) OR use the **UP** and **DOWN** keys to select a trunk and press the RIGHT soft key to move the cursor
- 3. Enter the station name using the procedure described above and press the RIGHT soft key to return

ACTION DISPLAY

 $\overline{\phantom{a}}$ 

[701] TRUNK NAME

[704] TRUNK NAME

[704] TRUNK NAME SAMSUNG

to step 2

4. Press **TRSF** to store and exit programming OR press **SPEAKER** to store and advance to the next program

## **3.7 PROGRAM STATION GROUP NAMES**

This program is used to assign a 11-character name or identification for each station group (50-53; 501-509). You may assign a name 11 characters long.

### **PROGRAM KEYS**

**UP & DOWN** - Used to scroll and move cursor. **KEYPAD** - Used to enter characters. **HOLD** - Press to clear entry.

Open customer programming and follow the instructions below.

### **ACTION DISPLAY**

- 1. Press **TRSF 602** Display shows
- 2. Dial the group number (eg. 505 ) OR press the **UP or DOWN** key to make a selection and press the LEFT or RIGHT soft key to move the cursor
- 3. Enter in the name using the method in 3.5 *Program Station Names*
- 4. Press the LEFT or RIGHT soft keys to return to step 2 OR press **TRSF** to store and exit programming OR press **SPEAKER** to store and advance to the next program

 $\overline{\phantom{a}}$ 

[501] SGR NAME

[505] SGR NAME

[505] SGR NAME SAMSUNG

## **3.8 PROGRAM SYSTEM SPEED DIAL NUMBERS**

The system list starts with 200 numbers (**DX408i**) and 300 numbers (**DX816**) and can be increased in blocks of 10. The maximum amount is 300 numbers if no station speed dial numbers are assigned on the **DX408i** and 500 if no station speed dial numbers are assigned on the **DX816** . Speak to your Samsung DX Dealer to increase or decrease the system list.

Speed dial codes are 500 - 699 or 500 - 999. Each speed dial number consists of a line access code and the telephone number to be dialled. The access code can be any line group, individual line, station group or individual extension. The speed dial number can be up to 18 characters long including **#**, **FLASH** and **PAUSE**.

NOTE: If Least Cost Routing (LCR) is being used, the LCR access code must be entered. When you are entering a speed dial number, there are some special keys that you will need to use. These are the last 6 programmable keys of the right hand row are known as **A, B, C, D, E** and **F** and are defined below.

### **PROGRAM KEYS**

**UP & DOWN** - Select the speed dial bin.

**KEYPAD** - Used to enter number.

**HOLD** - Press to clear entry.

**ANS/RLS** - Save data and advance to next program.

- **A** Does not have a function.
- **B** Inserts a FLASH.
- **C** Inserts a PAUSE.
- **D** Changes the dialling type from pulse to tone.
- **E** Hides and displays digits.
- **F** Toggles program between Station speed dial numbers and names

Open customer programming and follow the instructions below.

- 1. Press **TRSF 705** Display shows
- 2. Dial the speed dial bin desired (eg. 505) OR press **UP or DOWN** to make a selection and press the RIGHT soft key to move the cursor
- 3. Enter the access code (eg. 0 the system automatically inserts a dash) followed by the phone number (up to 18 digits long) and press the RIGHT soft to return to step 2
- 4. Press the **F** key to toggle to program System Speed Dial Names, step 3, to enter the name
- 5. Press **TRSF** to store and exit programming OR press **SPEAKER** to store and advance to the next program

**ACTION DISPLAY**

SYS SPEED DIAL 500 :

SYS SPEED DIAL  $505:$ 

SYS SPEED DIAL 505 :0-121223456789

SYS SPEED NAME 500 :\_

## **3.9 PROGRAM SYSTEM SPEED DIAL NAMES**

This procedure allows a 11-character name to be assigned for each system speed dial location. The name enables you to locate the speed dial number when you are using the directory dial feature. You may assign a name a 11 characters long.

## **PROGRAM KEYS**

**UP & DOWN** - Used to scroll through options. **KEYPAD** - Used to enter selections. **SOFT KEYS** - Move cursor left and right. **SPEAKER** - Used to store data and advance to next program. **HOLD** - Used to clear previous entry.

- 1. Press **TRSF** 706 Display shows
- 2. Dial the system speed number (eg. 505) OR press the UP and DOWN keys to select the entry number and press the RIGHT soft key to move the cursor
- 3. Enter the name as shown in *3.4 Program Station Names* and press the RIGHT soft key to return to step 2 OR press the F key to toggle to the speed dial number to return to System Speed Dial Numbers, step 4
- 4. Press the RIGHT soft key to return to step 2 above OR press **TRSF** to store and exit programming OR press SPEAKER to store and advance to the next program

ACTION DISPLAY

SYS SPEED NAME 500 :

SYS SPEED NAME  $505:$ 

SYS SPEED DIAL 505 : 0- 121223456789

## **3.10 PROGRAM PERSONAL SPEED DIAL NUMBERS FOR OTHER STATIONS**

Individual station users can program their own numbers, but in cases where this is not practical, or for standard telephone users, this program allows a System Administrator to view or change any station's speed dial numbers. The station speed dial codes are 00 - 19. Each station begins with 10 numbers (00 - 09) and can be assigned more in blocks of 10 (up to a maximum of 50 numbers).

Each speed dial number consists of a line access code and the telephone number to be dialled. The access code can be any line group, individual line, station group or individual extension. The speed dial number can be up to 18 characters long including **#, FLASH** and **PAUSE**.

NOTE: If Least Cost Routing (LCR) is being used, the LCR access code must be entered.

When you are entering a speed dial number, there are some special keys that you will need to use. These are the last 6 programmable keys of the right hand row are known as **A, B, C, D, E** and **F** and are defined below.

## **PROGRAM KEYS**

**UP & DOWN** - Selects a station. **KEYPAD** - Used to enter number.

- **HOLD** Press to clear entry.
- **A** Does not have a function.
- **B**  Inserts a FLASH.
- **C** Inserts a PAUSE.
- **D** Changes the dialling type from pulse to tone.
- **E** Hides and displays digits.
- **F** Toggles program between Station speed dial numbers and names

Open customer programming and follow the instructions below.

#### ACTION DISPLAY

- 1. Press **TRSF 105** Display shows
- 2. Dial the station number (eg. **205**) OR press **UP or DOWN** keys to select the station and press the RIGHT soft key to move the cursor OR press the LEFT soft key to go to step 4
- 3. If the selected station has no speed dial bins, this display will be shown and a new

station may be selected

- 4. Dial the location number (eg, **05**) OR press **UP or DOWN** to select a location and press the RIGHT soft key to move the cursor OR press the LEFT soft key to return to step 2
- 5. Enter the line access code (eg. **0**) followed by the number to be stored (eg. 4264100) OR press the RIGHT soft key to return to step 2 OR press the Left soft key to return to step 3 OR press **HOLD** to clear an entry (if you make an error, use the **DOWN** key to step back)
- 6. Press the **F** key to access program System Speed Dial Names OR press **TRSF** to store and exit programming OR press **SPEAKER** to save and advance to the next program

[205] SPEED DIAL 00 :

[205] SPEED DIAL 00 :

[205] SPEED DIAL SPDBLK NOT EXIST

[205] SPEED DIAL 05 : 0-4264100\_

## **3.11 PROGRAM PERSONAL SPEED DIAL NAMES FOR OTHER STATIONS**

Each individual station user can program his/her own names, but in cases where this is not practical, this program allows the System Administrator to view or change any station's speed dial names. The station speed dial codes are 00 - 19. Each station begins with 20 numbers (00 - 19) and can be assigned more in blocks of 10 up to a maximum of 50 numbers.

### **PROGRAM KEYS**

**UP & DOWN** - Used to scroll through options. **KEYPAD** - Used to enter selections. **SOFT KEYS** - Move cursor left and right. **SPEAKER** - Used to store data and advance to next program. **HOLD** - Used to clear previous entry. **ANS/RLS** - Used to select ALL.

- 1. Press **TRSF 106** Display shows
- 2. Dial the station number(eg. **205**) OR press **UP or DOWN** keys to select the station and press the RIGHT soft key to the cursor
- 3. If the selected station has no speed dial bins, this display will be shown and a new station may be selected
- 4. Dial the speed dial bin location(eg. **05**) OR use the **UP or DOWN** keys to scroll through the bin locations and use the RIGHT soft key to move the cursor OR press the LEFT soft key to return to step 2
- 5. Enter the name using the procedure in *3.5 Program Station Names* and press the RIGHT soft key to return to step 2 OR press the LEFT soft key to return to step 3
- 6. Press the **F** key to access program Personal Speed Dial Numbers for Other Stations OR press **TRSF** to store and exit programming OR press **SPEAKER** to store and advance to the next program

### **ACTION DISPLAY**

[201] SPEED NAME  $00:$ 

[205] SPEED NAME  $00:$ 

[205] SPEED NAME SPDBLK NOT EXIST

[205] SPEED NAME  $05:$ 

[205] SPEED NAME 05 : SAM SMITH

## **3.12 CREATE PROGRAMMED STATION MESSAGES**

Messages 1 - 10 are fixed and cannot be changed. However, you can create 10 additional 16 character messages (11 - 20) that fit your company's needs. After programming these messages, inform other employees so they can add the new messages to the list on the back of their user guides.

### **PROGRAM KEYS**

**UP & DOWN** - Select the message number. **KEYPAD** - Used to enter characters. **HOLD** - Press to clear entry.

Open customer programming and follow the instructions below.

- 1. Press **TRSF 715** Display shows
- 2. Dial the message number (eg, 11) OR press the **UP or DOWN** key to make the selection and press the RIGHT soft
- 3. Enter the message using the procedure in *3.5 Program Station Names* and press the RIGHT soft key to return to step 2 above
- 4. Press **TRSF** to store and exit programming OR press **SPEAKER** to store and advance to the next program

**ACTION DISPLAY**

VAC. MESSAGE (01) IN A MEETING

VAC. MESSAGE (11)  $\overline{\phantom{a}}$ 

VAC. MESSAGE (11) IN THE SHOWROOM\_

## **3.13 SET ALARM/APPOINTMENT REMINDER WITH MESSAGE**

Keyset users can set their own alarms but standard telephone users cannot. The System Administrator can set alarm/appointment reminders for other stations in the system. Three alarms may be set for each station and each alarm may be defined as a one time alarm or TODAY alarm or as a DAILY alarm which rings everyday at the same time

### **PROGRAM KEYS**

**UP & DOWN** - Select a station. **HOLD** - Press to clear data. **KEYPAD** - Used to enter data. **ANS/RLS** - Used to select ALL stations

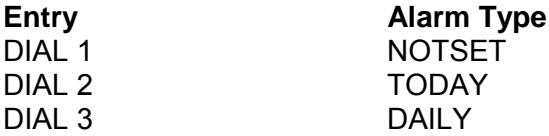

Open customer programming and follow the instructions below.

- 1. Press **TRSF 116** Display shows
- *2. Dial the station number (eg. 205) OR press UP or DOWN to select the station and press the RIGHT soft key to move the cursor OR press ANS/RLS to select all stations*
- *3. Dial 1-3 to select the alarm (eg. 2) OR press UP or DOWN to select the alarm and press the RIGHT soft key to move the cursor OR press the LEFT soft key to return to step 2*
- *4. Enter the alarm time in 24 hour clock format (eg. 1300) and the display will automatically advance to step 5*
- *5. Enter the alarm type from the list above OR press UP or DOWN to select the alarm type and press the RIGHT soft key to move the cursor*
- *6. Enter the reminder message using the procedure in 3.5 Program Station Names and press the RIGHT soft key to return to step 2*
- *7. Press TRSF to store and exit programming OR press SPEAKER to store and advance to the next program*

#### **ACTION DISPLAY**

 [201] ALM REM (1) HHMM : - > NOTSET

*[205] ALM REM (1) HHMM : -> NOTSET*

*[ALL] ALM REM (1) HHMM : -> NOTSET*

*[205] ALM REM (2) HHMM :\_ -> NOTSET*

*[205] ALM REM (2) HHMM :1300-> NOTSET*

*[205] ALM REM (2) HHMM :1300-> DAILY*

*[205] ALM REM (2) TAKE MEDICATION*

## **3.14 MANAGING KEY ASSIGNMENTS**

You can view station key assignments and add extenders to some of the programmable keys for easy one-touch operation of frequently-used features.

An extender is a number that makes an otherwise general soft key very specific. Adding the digit **4** to a **PAGE** key defines this key for paging zone four. Adding 225 to a directed pick-up key defines this key as pick-up for extension 225 only. The soft key must already be assigned by the installing technician. Adding extenders allows one- touch operation for that feature.

Use this program to assign extenders to the following soft keys:

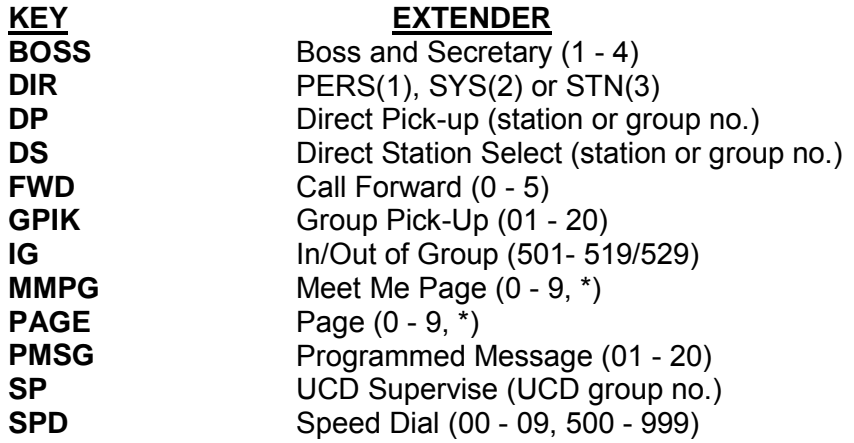

### **PROGRAM KEYS**

**UP & DOWN** - Select the extension number. **KEYPAD** - Used to enter extender codes. **HOLD** - Used to clear the displayed data.

Open customer programming and follow the instructions below.

### **ACTION DISPLAY**

- 1. Press **TRSF 107** Display shows
- 2. Dial the station number (eg. **205**) OR press **UP** or **DOWN** to select the station and press the RIGHT soft key to move
- 3. Enter the key number (e.g. 18) OR use **UP or DOWN** to scroll through the keys and use the RIGHT soft key to move the cursor OR press the key to be programmed
- 4. Dial the extender according to the list above OR use **UP or DOWN** to scroll through the keys and press the LEFT soft key to return to step 3 OR the RIGHT soft key to return to step 2

 [201] KEY EXTEND 01 : CALL1

[205] KEY EXTEND 01 : CALL1

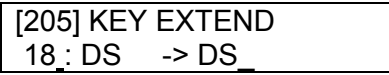

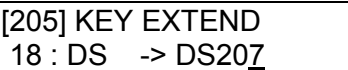

5. Press **TRSF** to store and exit programming OR press **SPEAKER** to store and advance to the next program

## **3.15 PROGRAMMING ACCOUNT CODES**

This program allows the System Administrator to add or change account code entries. Each entry can have a maximum of 12 digits

#### **PROGRAM KEYS**

**KEYPAD** - Used to enter the account code (allowable digits 0 - 9). **UP & DOWN** - Used to select entry number. **RECALL & TRSF** - Used to view and change only the used entries. **HOLD** - Used to clear data.

Open customer programming and follow the instructions below.

- 1. Press **TRSF 708** Display shows
- 2. Dial the account code entry (eg. **005**) OR press **UP or DOWN** to select the entry number and press the RIGHT soft key to move the cursor
- 3. Enter the account code via the dial pad (eg. 1234) and press the RIGHT soft key to move the cursor back to step 2
- 4. Press **TRSF** to store and exit programming OR press **SPEAKER** to store and advance to the next program

#### **ACTION DISPLAY**

ACCOUNT CODE  $(001)$ 

ACCOUNT CODE  $(005)$ 

ACCOUNT CODE (005) 1234

## **3.16 SETTING CALL FORWARD DESTINATIONS FOR STATIONS**

Allows the System Administrator to program the call forward destinations for other station users. The program also allows call forward to be set after the destination has been entered. The DX system allows five types of call forwarding. FORWARD ALL, FORWARD NO ANSWER, FORWARD BUSY, FORWARD FOLLOW ME and FORWARD EXTERNAL. There is an additional option, FORWARD BUSY/NO ANSWER, that allows both of these options to be activated at the same time, provided that destinations have been entered for both.

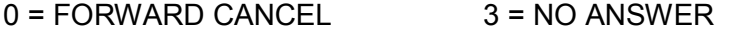

- $1 = ALL CALL$  4 = BUSY/NO ANSWER
- $2 = BUSY$   $5 = EXTERNAL$

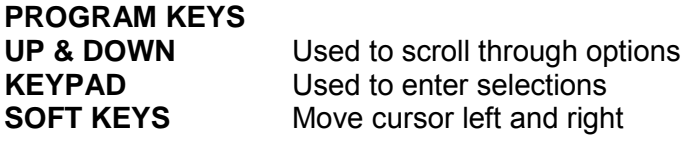

**SPEAKER** Used to store data and advance to next program **HOLD** Used to clear previous entry

- 1. Press TRSF 102 **1. Press TRSF 102 1. Press TRSF 102**
- 2. Dial station number (eg., **205**) [205] FORWARD OR 0 : FORWARD CANCEL Press **UP or DOWN** to select station Press RIGHT soft key to move cursor
- 3. Dial **0–5** to select forward type OR [205] FORWARD Press **UP** or **DOWN** to select forward **1** 1 : ALL CALL : NONE type Press RIGHT soft key to move cursor
- 4. Dial destination number (eq., 201) OR **[205] FORWARD** Press **UP** or **DOWN** to select destination 1 : ALL CALL : 201 Press RIGHT soft key to move cursor
- 5. Dial **1** for YES, **0** for NO OR [205] FORWARD Press **UP** or **DOWN** to select YES or **CURRENTLY SET** : YES NO and Press RIGHT soft key to return to step 2
- 6. Press **TRSF** to store and exit OR Press **SPEAKER** to store and advance to next program

**ACTION DISPLAY**

Display shows **Display shows 0** : FORWARD CANCEL

## **3.17 SETTING INDIVIDUAL FORWARD NO ANSWER TIMERS**

Each station can have an individual call Forward No Answer timer to accommodate station users with different individual work habits. When adjusting this timer, take care that the value is not greater than the transfer recall timer. The range is 000 - 250 seconds.

### PROGRAM **KEYS**

**KEYPAD** - Used to set timer values. **UP & DOWN** - Used to select extension number. **ANS/RLS** - Save data and advance to next PROGRAM.

Open customer programming and follow the instructions below.

- 1. Press **TRSF 502** Display shows
- 2. Dial the station number (eg. **205**) OR press **UP** or **DOWN** to select the station and press the RIGHT soft key to move the cursor OR press **ANS/RLS** to select all stations

**ACTION DISPLAY**

[201] NO ANS FWD 010 SEC

[205] NO ANS FWD 010 SEC\_

[ALL] NO ANS FWD 010 SEC\_

- 3. Enter the new value via the dial pad (eg. 020) and the system will automatically return to step 2
- 4. Press **TRSF** to store and exit programming OR press **SPEAKER** to store and advance to the next program

## **3.18 ADDING NAMES TO THE CLIP TRANSLATION TABLE (DX408i / DX816)**

This program allows the System Administrator to associate a CLIP number received from the Telephone Exchange with a name programmed in this translation table. If there is no match between a received number and a name in this table, [no CLIP name] will be displayed. The translation table consists of 250 entries, each comprising a 10-digit telephone number and a 16 digit name.

CLIP names are programmed in accordance with the procedure in 3.5 Program Station Names.

#### **PROGRAM KEYS**

**UP & DOWN** - Used to scroll through options. **KEYPAD** - Used to enter selections. **SOFT KEYS** - Move cursor left and right. **SPEAKER** - Used to store data and advance to next program. **HOLD** - Used to clear previous entry.

Open customer programming and follow the instructions below.

- 1. Press **TRSF 728** Display shows
- 2. Dial the account code entry (eg. 005) OR press **UP** or **DOWN** to select the entry number and press the RIGHT soft key to move the cursor
- 3. Enter the telephone number and press the RIGHT soft key to advance to name entry OR enter the telephone number and press the LEFT soft key to return to step 2
- 4. Enter the associated name using the procedure in program *Station Names* and press the RIGHT or LEFT soft key to return to step 2
- 5. Press **TRSF** to store and exit programming OR press **SPEAKER** to store and advance to the next program

#### **ACTION** DISPLAY

CLIP XLAT (001) DGT:

CLIP XLAT (005) DGT:

CLIP XLAT (005) DGT : 0399887755\_

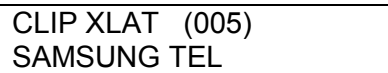

[205] NO ANS FWD 010 SEC 020

## **3.20 PROGRAM TIME AND DATE FORMAT**

Allows the System Administrator to select the date and time display mode on a per-station basis or system-wide.

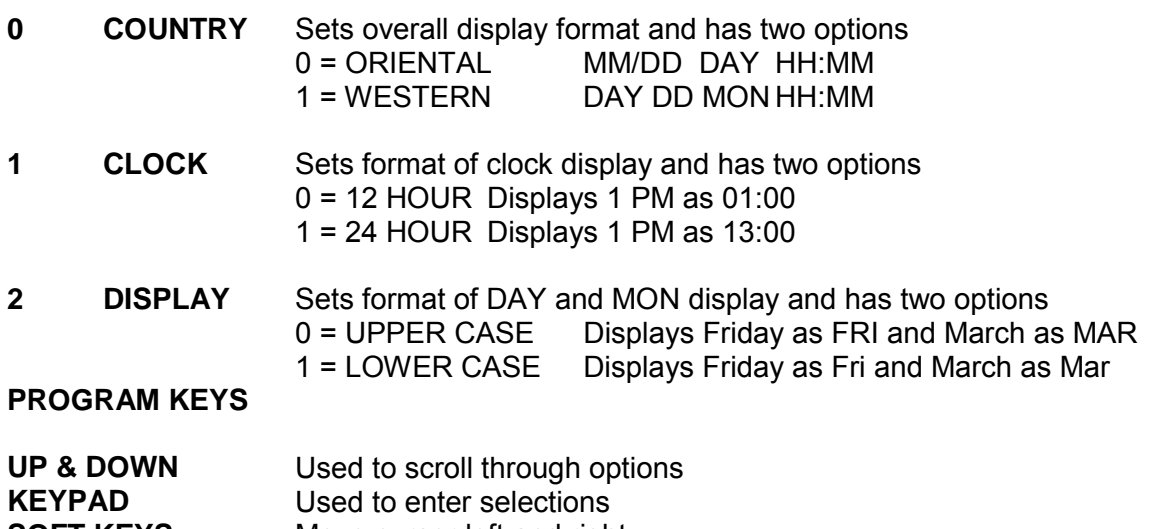

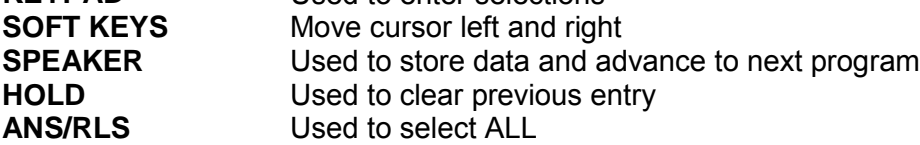

- 
- 2. Dial station number (eg., 205) OR [205] DAY FORMAT Press **UP** or **DOWN** to select station **COUNTRY** : WESTERN and press RIGHT soft key to move **CUISOR** CUISOR CUISOR CUISOR CUISOR CUISOR CUISOR CUISOR CUISOR CUISOR CUISOR CUISOR CUISOR CUISOR CUISOR CUISOR CUISOR CUISOR CUISOR CUISOR CUISOR CUISOR CUISOR CUISOR CUISOR CUISOR CUISOR CUISOR CUISOR CUISOR CUISOR CUI Press **ANS/RLS** for all keysets COUNTRY : ?
- 3. Dial **0-2** to select mode OR<br>Use **UP** and **DOWN** to scroll through Use **UP** cOUNTRY : ORIENTAL Use UP and **DOWN** to scroll through modes and press RIGHT soft key to move cursor
- 4. Use **UP** or **DOWN** to scroll through formats and press RIGHT soft key to return to step 2 OR press LEFT soft key to return to step3
- 5. Press **TRSF** to store and exit OR press **SPEAKER** to store and advance to next program

ACTION DISPLAY

1. Press **TRSF 109 1. Press TRSF 109** Display shows  $\vert$  COUNTRY : WESTERN

## **3.21 SETTING DISPLAY LANGUAGE**

Allows the System Administrator to program the language displayed on a keyset users LCD display. The options available are English, German and Portuguese.

- **0**: English
- **1**: German
- **2**: Portuguese

**PROGRAM KEYS**

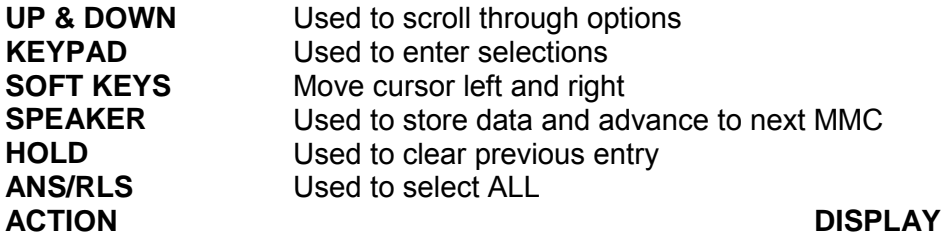

- 1. Press **TRSF 121** [201] LANGUAGE Display shows ENGLISH
- 2. Dial station number (eg. 205) OR **[205] LANGUAGE** Press **UP** or **DOWN** to select station ENGLISH and press RIGHT soft key to move cursor OR **[ALL] LANGUAGE** Press **ANS/RLS** for all keysets **Press** 2
- 3. Dial **0-2** to select language (eg. **1**) OR [205] LANGUAGE Use UP and DOWN to scroll through GERMAN modes and press RIGHT soft key to move cursor
- 4. Press **TRSF** to store and exit OR press **SPEAKER** to store and advance to next program

## **3.22 PROGRAM KEYSET FEATURES**

Allows the System Administrator to set any of the keyset features listed below.

- 0. **AUTO HOLD** Automatically places an existing outside call on hold if a CALL button, line key or line group key is pressed during that call.
- 1. **AUTO TIMER** Automatically starts the stopwatch timer during a CO call.
- 2. **HEADSET** When on, this feature disables the hookswitch allowing a headset user to answer all calls by pressing the ANS/RLS button.
- 3. **HOT KEYPAD** When on, this feature allows the user to dial directory numbers without having to first lift the handset or press the SPEAKER button.
- 4. **KEY TONE** Allows the user to hear a slight tone when pressing buttons on his/her set.
- 5. **PAGE REJOIN** Allows the user to hear the latter part of page announcements if his/her becomes free during a page.
- 6. **RING PREF**. When off, requires the user to press the fast flashing button to answer a ringing call after lifting the handset.
- 7. **CALL COST**. If enabled (ON), LCD shows real time call cost calculated based on meter pulses sent by the local Telephone Exchange.

#### **PROGRAM KEYS**

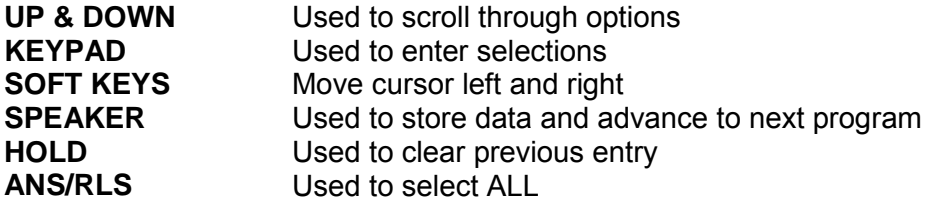

- 
- 2. Dial keyset number (eg., 205) OR <sup>[205]</sup> STN ON/OFF press UP or DOWN to select keyset and **AUTO HOLD** : OFF press RIGHT soft key to move cursor OR

press **ANS/RLS** for ALL Keysets **Example 20 THE STAN ON/OFF** 

- 3. Dial option number from the above list **0-8** [205] STN ON/OFF (eq., **3**) OR Press UP or DOWN to select AUTO HOLD : OFF option and press RIGHT soft key to move cursor
- 4. Press **UP** or **DOWN** to select **ON** or **OFF** [205] STN ON/OFF and press LEFT soft key to return to step 3 OR Dial **1** for **ON** or **0** for **OFF.** The system automatically returns to step 3
- 5. Press **TRSF** to store and exit OR press **SPEAKER** to store and advance to next program

### **Other Options**

Dial option number 0 from above list at step 3 AUTO HOLD : <u>O</u>FF

Dial option number 1 from above list at step 3 at step 3 AUTO TIMER : <u>O</u>N

Dial option number 2 from above list [205] STN ON/OFF at step 3 HEADSET : OFF

### **ACTION DISPLAY**

1. Press TRSF 110 **[201] STN ON/OFF** Display shows  $\overline{A}$  and  $\overline{A}$  and

AUTO HOLD : OFF

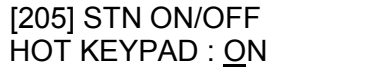

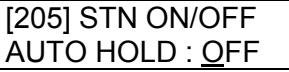

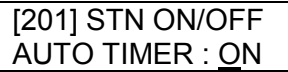

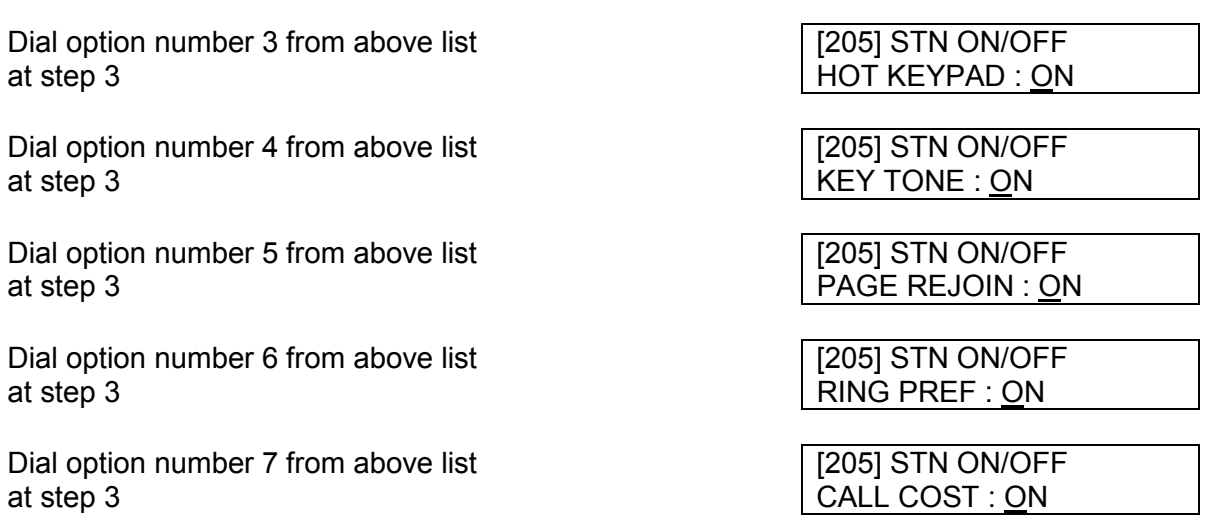

## **3.23 SETTING KEYSET RING TONES**

Allows the System Administrator to select the type of ring tone heard at each keyset. There are eight ring tones available at each keyset. A short tone burst of the selection will be heard when the dial key pad is pressed.

### **PROGRAM KEYS**

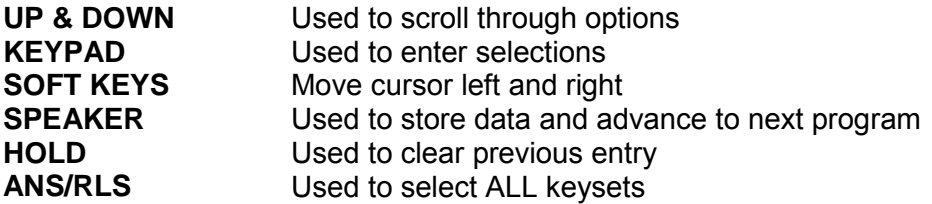

- 1. Press **TRSF 111 I. I. EXECUTE: TRSF 111** Display shows FREQUENCY 6
- 2. Dial keyset number (eg., 205) OR <sup>[205]</sup> RING TONE press UP or DOWN to select station **FREQUENCY 6** and press RIGHT soft key to move cursor

OR press **ANS/RLS** to select All keysets [ALL] RING TONE

- 3. Dial **1-8** to select ring tone OR press [205] RING TONE **UP** or **DOWN** to select ring tone and **FREQUENCY** 6 press RIGHT soft key to move cursor and return to step 1 [ALL] RING TONE
- 4. Press **TRSF** to store and exit OR press **SPEAKER** to store and advance to next program

**ACTION DISPLAY**

FREQUENCY?

FREQUENCY 6

## **3.24 SETTING KEYSET OFF HOOK RING VOLUME**

Allows the System Administrator to set the off-hook ring volume for any or all keysets. In later software versions this program also allows the System Administrator to set other keyset volume levels such as; Ring, handset, speaker and BGM volume.

### **PROGRAM KEYS**

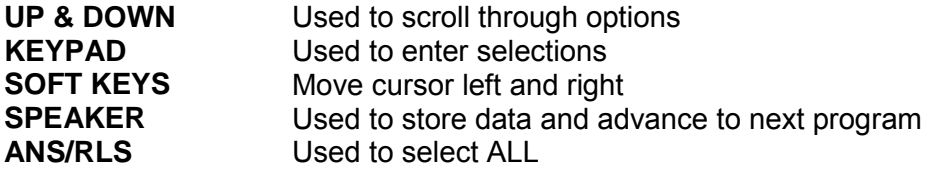

- 1. Press TRSF 114 **1. Press TRSF** 114
- 2. Dial station number (eg., **205**) OR<br>press **UP** or **DOWN** to select station and **EXAMPLE RING VOLUME** 4 press **UP** or **DOWN** to select station and press RIGHT soft key to move cursor OR

Press ANS/RLS for All keysets **Example 20 THE SET ALLI OFFRNG VOL** 

- 3. Press UP or DOWN to select ring level or **[205] OFFRNG VOL** dial volume level **1–8** on dial key pad RING VOLUME 3 Press RIGHT soft key to return to step 2
- 4. Press **TRSF** to store and exit OR press **SPEAKER** to store and advance to next program

**ACTION DISPLAY**

Display shows a state of the RING VOLUME 4

RING VOLUME ?

## **3.25 SETTING A MESSAGE ON A KEYSET**

Allows the System Administrator to set a programmed message at any or all keysets. There are 20 messages available. Ten are pre- programmed and ten can be customised as described in *3.11* - *Create programmed Station Messages* above. programmed station messages are numbered 01- 20.

## **PROGRAM KEYS**

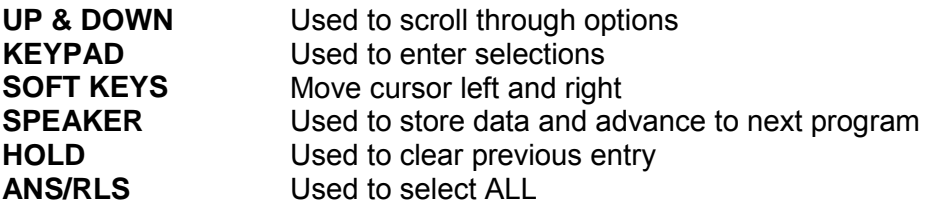

- 
- 2. Dial station number (eg., **205**) OR [205] PGMMSG (00) press **UP** or **DOWN** to select station and **CANCEL PGM MSG** press RIGHT soft key to move cursor

OR **EXECUTE IN THE INCOMENTAL CONTRACT (22)** Press **ANS/RLS** to select All keysets CANCEL PGM MSG

- 3. Dial **01-20** to select message number, (eg., **05**) OR Press **UP** or **DOWN** to select message press RIGHT soft key to return to step 2
- 4. Press **TRSF** to store and exit OR press **SPEAKER** to store and advance to next program

**ACTION DISPLAY**

1. Press **TRSF 115** [201] PGMMSG (00) Display shows CANCEL PGM MSG

 $[205]$  PGMMSG  $(05)$ PAGE ME

## **3.26 SETTING BACKGROUND MUSIC VOLUME LEVEL**

Allows the System Administrator the ability to assign volume levels for background music for individual or all stations. This program will not change the level for the speakerphone.

#### **PROGRAM KEYS**

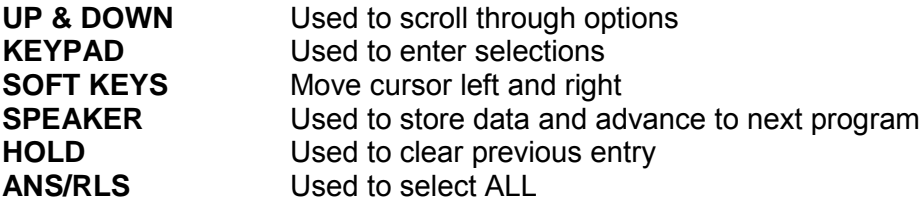

- 1. Press **TRSF 114** [201] BGM VOLUME Display shows VOLUME 13
- 2. Enter in desired station number (eg., **205**) OR press **UP** or **DOWN** key to make selection and press RIGHT soft key OR [ALL] BGM VOLUME press **ANS/RLS** key to select all stations VOLUME ??
- 3. Enter in valid volume level (1-16) and **FILLI BGM VOLUME** press RIGHT soft key to return to step 2 VOLUME 06
- 4. Press **TRSF** to store and exit OR press **SPEAKER** to store and advance to next program

## **3.27 SETTING KEYSET RINGER VOLUME**

Allows the System Administrator the ability to assign a system-wide level for each station ringer volume.. There are eight levels of volume; level 1 is the lowest and level 8 is the highest.  **PROGRAM KEYS**

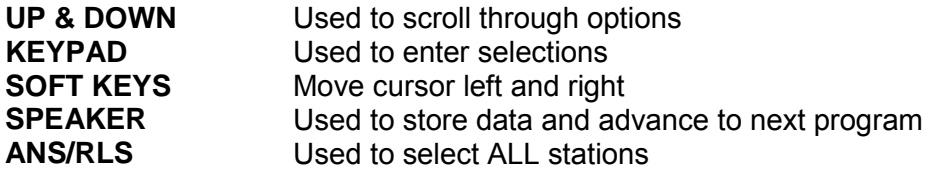

- **ACTION DISPLAY**
- 1. Press **TRSF 114**  $\vert$  [201] RING VOL.
- 2. Dial station number (eg., **205**) OR [205] RING VOL.<br>Use UP and DOWN to select station RING VOLUME 1 Use UP and DOWN to select station and use the RIGHT soft key to move the

cursor OR press **ANS/RLS** to select all **Example 2014** [ALL] RING VOL. stations RING VOLUME ?

3. Enter value 1-8 (eg., **5**) OR press **UP** or [205] RING VOL. **DOWN** key to make selection and press RING VOLUME 5 the RIGHT soft key to return to step 2 **Note**: you will hear a short burst of ring at the selected value

Display shows a state of the contract of the RING VOLUME 1

## **3.28 PROGRAMMING CLIP PRESENTATION (DX408i / DX816)**

This program allows the System Administrator to set what CLIP information will be displayed on an LCD keyset. If CLIP name is chosen the details must be programmed in the CLIP translation table as per 3.18 above. The CLIP display options are as follows:

0 NO DISPLAY No CLIP data will be displayed. 1 NUMBER ONLY The CLIP number received from the central office will be displayed first. 2 NAME ONLY The CLIP name will be displayed first

#### **PROGRAM KEYS**

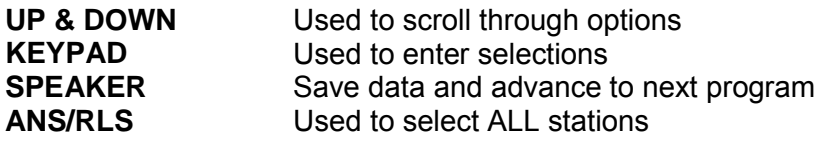

- 
- 2. Display shows first station current display **[201]** CLIP DISPLAY mode enter Station number OR NUMBER FIRST Press **UP** or **DOWN** to scroll through and press the RIGHT soft key to select a station OR **Example 2018** The Station OR **Example 2018** TALL] CLIP DISPLAY press ANS/RLS to select ALL stations  $\vert$  ?
- 3. Dial display option **0**,**1** or **2** OR press **UP** [201] CLIP DISPLAY or **DOWN** to select option and press the  $\vert$  NUMBER FIRST RIGHT or LEFT soft key to return to step  $\mathfrak{D}$
- 4. Press **TRSF** to store and exit OR press **SPEAKER** to store and advance to next program

**ACTION DISPLAY**

1. Press **TRSF 119 CONTRACT CONTRACT CONTRACT CONTRACT CONTRACT OF A SET OF A SET OF A SET OF A SET OF A SET OF A SET OF A SET OF A SET OF A SET OF A SET OF A SET OF A SET OF A SET OF A SET OF A SET OF A SET OF A SET OF** Display shows Number 2012 12:00 NUMBER FIRST

## **3.29 PROGRAMMING FEATURE PASSCODES**

Allows the System Administrator to change the passcodes for several features. These features are the following: DAY/NIGHT, DISA ALARM, ALARM CLR and AA RECORD.

NOTE: The passcode is four digits long. Each digit can be 0-9. The current (old) passcode is not required for this program.

### **PROGRAM KEYS**

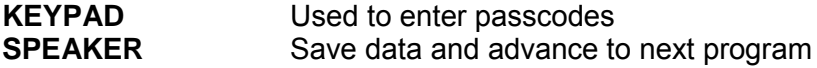

- 
- 2. Press **UP** or **DOWN** key to make selection CHANGE PASSCODE Press RIGHT soft key to move cursor to **ALARM CLR** : 8765 passcode entry
- 3. Enter new passcode via digits from TCHANGE PASSCODE dial key pad ALARM CLR : 9999 OR Press RIGHT soft key to return to step 2 Continue to change other passcodes
- 4. Press **TRSF** to store and exit OR press **SPEAKER** to store and advance to next program

**ACTION DISPLAY**

1. Press **TRSF 202** CHANGE PASSCODE Display shows Display shows Display shows Display shows Display shows Display shows Display shows Display shows  $\frac{1}{2}$ 

## **3.30 ASSIGNING DOOR PHONE RING**

Allows the System Administrator to allocate ring when a door phone button is pressed and which ring mode the station or station groups will follow.

The default station and station group numbers are listed below

Station 21-28 (DX408) 201-212 (DX816) Station group 50-53 (DX408) 500-509 (DX816)

#### **PROGRAM KEYS**

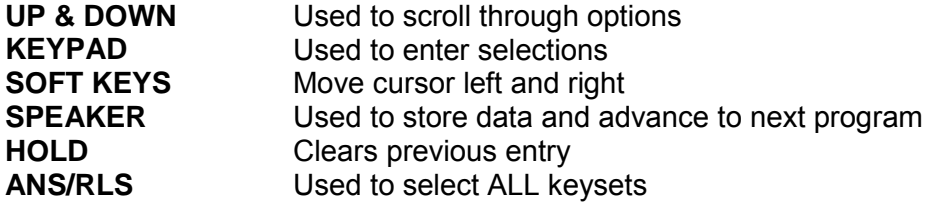

- 1. Press **TRSF 211** Display shows first door phone
- 2. Dial door phone number (eg., 230) OR press **UP** or **DOWN** to scroll through door phone numbers and use the RIGHT soft key to move cursor OR press **ANS/RLS** to select all door ring
- 3. Enter new DAY/NIGHT selection via dial key pad OR press UP or DOWN key to make selection and press RIGHT soft key
- 4. Press RIGHT soft key to return to step 2 [250] DOOR RING

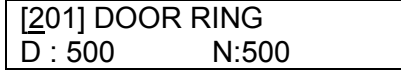

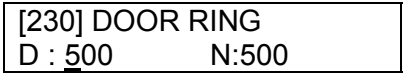

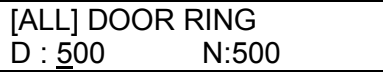

5. Press **TRSF** to store and exit OR press **SPEAKER** to store and advance

to next program

## **3.31 ASSIGNING ALARM RING**

Allows the System Administrator to determine what stations or station groups ring when an alarm sensor is activated. The ring can be allocated as follows:

Station 21-28 (DX408) 201-212 (DX816) Station group 50-53 (DX408) 500-509 (DX816)

The above stations or station groups will ring like a door phone and follow the door ring time-out. When ringing, display keysets will show the display message programmed in *3.12 SET ALARM/APPOINTMENT REMINDER MESSAGE* above. The bottom line of the keyset display will give an option to clear the alarm. Ringing initiated by an alarm sensor is answered by going offhook and on-hook again at a ringing keyset. If a device such as Ring Over Page or a common bell is the only device assigned to ring, it may be answered by assigning a direct pickup key with this device as the extender. If the alarm is unanswered by the door ring time-out, ringing will cease but the display will remain until cleared by dialling the alarm clear feature code (57) and passcode (default 8765).

### **PROGRAM KEYS**

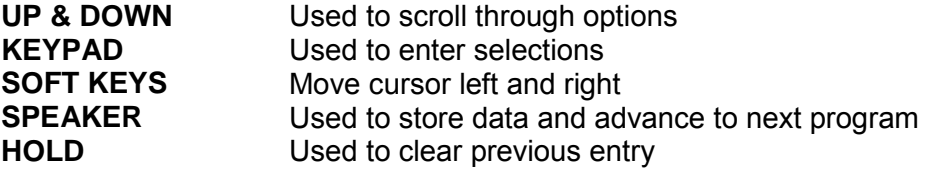

- 1. Press **TRSF 212 1. Press TRSF 212 1. Press TRSF 212** Display shows first sensor **Display shows first sensor D** : 500N : 500
- 2. Dial sensor number (eg., **3502** ) OR **[3502] ALARM RING** Use UP or DOWN to scroll through  $D : 500N : 500$  sensor numbers and press RIGHT soft key to advance cursor
- 3. Enter valid ring destination (eq., 205) OR press **UP** or **DOWN** key to make selection and press RIGHT soft key to advance cursor to night destination and press RIGHT softkey
- 4. Press **TRSF** to store and exit OR press **SPEAKER** to store and advance to next program

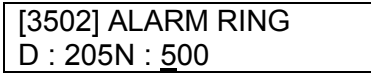

## **3.33 ASSIGNING DISA ALARM RING (DX408i & DX816)**

Allows the System Administrator to assign the DISA alarm to ring at a specific phone(s). It is recommended that the person who can clear the alarm receive the notification.. Both a day and a night station can be selected. A valid destination can be either a station group (500-529) or an individual station (201-349).

### **PROGRAM KEYS**

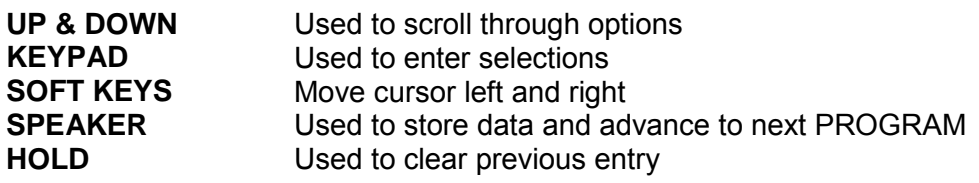

**ACTION DISPLAY** 

- 1. Press **TRSF** 214 DISA ALARM RING Display shows  $\vert D : 500 \vert N : 500$
- 2. Enter in valid day destination number(eg., DISA ALARM RING **217**) OR Press UP or DOWN key to  $|D:217 \t N:500$  make selection and press RIGHT soft key to advance cursor
- 3. Enter in valid night destination number DISA ALARM RING (eg., **249**) OR press UP or DOWN key to  $D: 217 \t N: 249$  make selection and press RIGHT soft key to return to step 2
- 4. Press **TRSF** to store and exit OR press **SPEAKER** to store and advance to next PROGRAM

## **3.34 ALLOCATING STATIONS TO CALL PICKUP GROUPS**

Allows the System Aministrator to assign of stations into call pickup groups. There is a maximum of 4 (DX408i) or 8 (DX816) pickup groups. An unlimited number of members can belong to each group. Stations can only be in one pickup group.

### **PROGRAM KEYS**

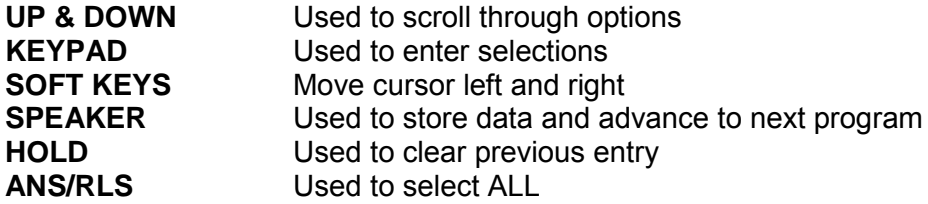

1. Press **TRSF** 302 Display shows

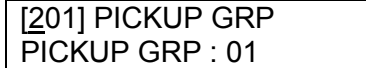

2. Dial station number ( eg., 205) OR [205] PICKUP GRP Use UP or DOWN to select station **PICKUP GRP** : 01 number and press RIGHT soft key OR

Press ANS/RLS key to select all **Example 2018** [ALL] PICKUP GRP

- 3. Dial pick up group number OR **[205] PICKUP GRP** press **UP** or **DOWN** to select group **PICKUP GRP** : 05 number
- 4. Press RIGHT soft key to return to step 2 above OR Press LEFT soft key to return to step 3 above
- 5. Press **TRSF** to store and exit OR press **SPEAKER** to store and advance to next program

## **3.35 ASSIGNING BOSS SECRETARY PAIRS**

Allows the System Administrator to assign BOSS keysets to SECRETARY keysets. One BOSS station can have up to four SECRETARY stations and one SECRETARY station can have up to four BOSS stations. A dedicated BOSS button must be programmed on the SECRETARY keyset(s). A dedicated BOSS button must be programmed on the BOSS keyset.

#### **PROGRAM KEYS**

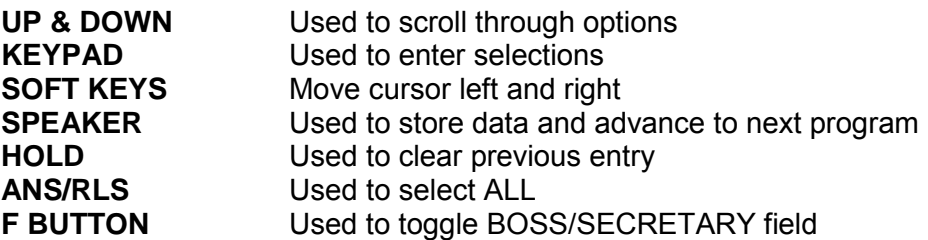

#### **ACTION DISPLAY**

- 1. Press **TRSF** 303 BOSS STN : NONE Display shows SECR 1 : NONE
- 2. Dial station number (eg., **205**) OR press **UP** or **DOWN** to selected station BOSS STN : 205 and press RIGHT soft key, to advance  $\vert$  SECR 1 : NONE cursor to step 3

BOSS STN : [205] SECR 1 : NONE

3. Dial station numberfor secretary (eg., BOSS STN : [205] **201**) OR press UP or DOWN to SECR 1 : [201] selected station and press RIGHT soft key to return to step 3

PICKUP GRP : ??

- 4. Press LEFT soft key to return to step 2 BOSS STN : [205] and continue entries OR Press **TRSF** to  $\left| \text{SECR } 2 : 202 \right|$  store and exit OR press **SPEAKER** to store and advance to next program
	-

## **3.36 ASSIGNING STATIONS TO USE ACCOUNT OR AUTHORISATION CODES**

Allows the System Administrator to assign stations to use either account or authorisation codes to make an outside call.

### **PROGRAM KEYS**

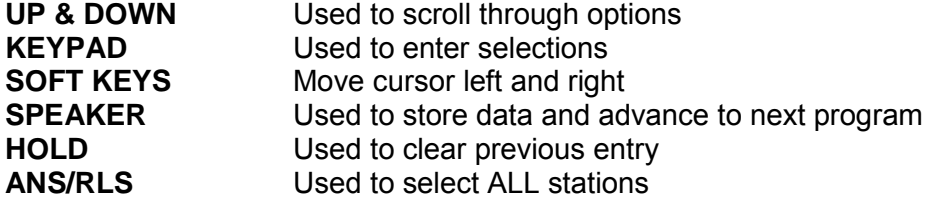

#### **FEATURE KEYS**

- **0** NONE
- **1** AUTHORISE
- **2** ACCOUNT

- Display shows NONE
- 2. Dial station number ( eg., 205) OR [205] FORCD CODE press **UP** or **DOWN** key to select station  $\vert$  NONE and press RIGHT soft key to move cursor and advance to step 3
- 3. Dial a feature option 0-2, (eg., 2) OR Press **UP** or **DOWN** key to select option and press RIGHT soft key to return step 2
- 4. Press **TRSF** to store and exit OR press **SPEAKER** to store and advance to next program.

**ACTION DISPLAY**

1. Press **TRSF** 305 **[201] FORCD CODE** 

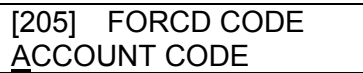

## **3.37 SET FORWARD NO ANSWER TIME**

Allows the System Administrator to adjust the Forward No Answer timer on a per-station basis or for the entire system.

#### **PROGRAM KEYS**

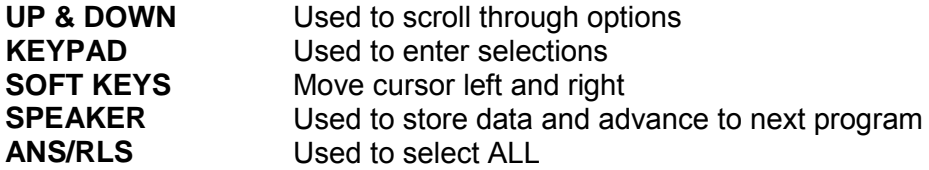

- Display shows  $\vert$  010 SEC  $\rightarrow$
- 2. Dial station number (eg., 205) OR [205] NO ANS FWD

 press **UP** or **DOWN** key to select station and press RIGHT soft key OR press ANS/RLS to select all stations and **[ALL] NO ANS FWD** press RIGHT soft key  $\vert$  010 SEC  $\rightarrow$ 

- 3. Enter the new value (must be three digits)  $\vert$  [205] NO ANS FWD via dial key pad (eg., 020) and sytem will  $\vert$  010 SEC  $\rightarrow$  020 automatically return to step 2
- 4. Press **TRSF** to store and exit OR Press **SPEAKER** to store and advance to next program

### ACTION DISPLAY

1. Press **TRSF** 502 **[201] NO ANS FWD** 

010 SEC  $\rightarrow$ 

## **3.38 PROGRAM AUTOMATIC NIGHT MODE OPERATION**

Allows the System Administrator to set the time the system will enter into night mode automatically by utilising time and day tables. A NIGHT key is not needed as the system will switch automatically. However, it is helpful to have a dedicated button so the status can be manually changed. The start time is the time the system will switch from day to night service the end time is the next day (eg., start 1730 WED, end 0800 THUR) This prevents entering of start and stop times on the same day.

### **FEATURE KEYS**

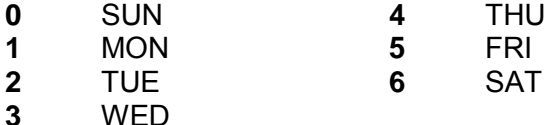

### **PROGRAM KEYS**

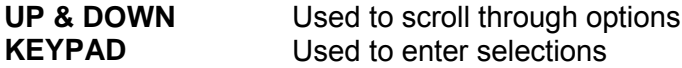

### **SOFT KEYS** Move cursor left and right **SPEAKER** Used to store data and advance to next program **HOLD** Used to clear previous entry

- 
- 2. Dial day number  $(0-6 \text{ eq.}, 3) \text{ OR }$  NIGHT TIME  $(WED)$ press UP or DOWN key to select day  $ST:$  END : and press RIGHT soft key to advance cursor to step 3
- 3. Dial in start time for night (eg. **1730**) If time entered is valid, cursor moves to end time enter end time If time entered is valid, the system returns to step 2
- 4. Press **TRSF** to store and exit OR press **SPEAKER** to store and advance to next program

### **ACTION DISPLAY**

- 1. Press **TRSF** 507 NIGHT TIME (SUN) Display shows **ST** : END :
	-

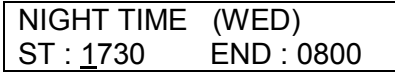

## **3.39 SET HOLIDAY DATES \***

Allows the System Administrator to program up to 60 holiday into the system memory so that on the days programmed, the system will remain in night mode. The holiday date must be entered in MMDD format

#### **PROGRAM KEYS**

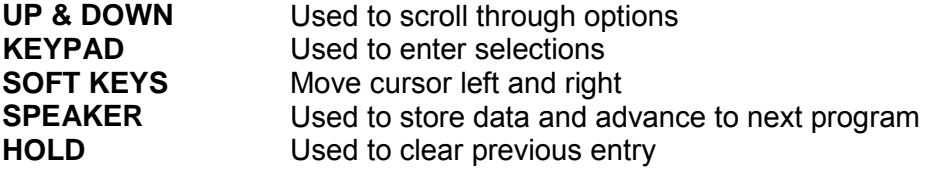

- 1. Press TRSF 512 **ASSIGN HOLIDAY** Display shows  $\boxed{01}$ :
- 2. Dial day number (01 60 eg. 05) OR ASSIGN HOLIDAY press UP or **DOWN** key to select number 05: and press RIGHT soft key to advance cursor to step 3
- 3. Dial in date using 2 digits for month ASSIGN HOLIDAY followed by 2 digits for the day (eg. 1225) 05: 1225 entered is valid, the system returns to step 2
- 4. Press **TRSF** to store and exit OR press **SPEAKER** to store and advance to next program

## **3.40 ASSIGNING STATIONS TO STATION GROUPS**

Allows the System Administrator to assign stations to station groups. A station, common bell, and external amplifier can be in more than one group, but all groups must have the same ring type. There is a maximum of 8 members per group on the DX408 systems and 16 members for the DX816 system.

### NOTES:

1. A device for announcement if used, must provide a hookflash and return the call back to the group.

### **GROUP TYPES**

- 0 NORMAL GROUP This is the standard station group
- 1 VMAA GROUP Can only have distribute or sequential ringing.
- 2 UCD GROUP Has a wrap up capability.
- 3 AA GROUP Can only have distribute or sequential ringing.

### **FEATURE KEY**

- 0 TYPE Group type (Normal, VM/AA, UCD)
- 1 RING Ring mode
- 2 OVERFLOW Overflow time
- 3 GRP TRSF Group transfer time
- 4 WRAP-UP  $*$  Wrap-up time (timer only valid in type = UCD)<br>5 NEXT PORT Overflow port
- 5 NEXT PORT Overflow port
- 6 MEMBER Group member (eg., station 202)

\* The Wrap timer is not available on the DX 70 in the program.

- **RING MODES**
- 0 SEQUENTIAL The first idle station listed in the group will ring. If the first is busy, the next idle station will ring.
- 1 DISTRIBUTE The first call will ring the first station listed in the group. The next call will ring the next station listed in the group.
- 2 UNCONDITION All the stations listed in the group will ring, busy stations will receive off-hook ring. MAXIMUM 32 STATIONS RINGING.

### **PROGRAM KEYS**

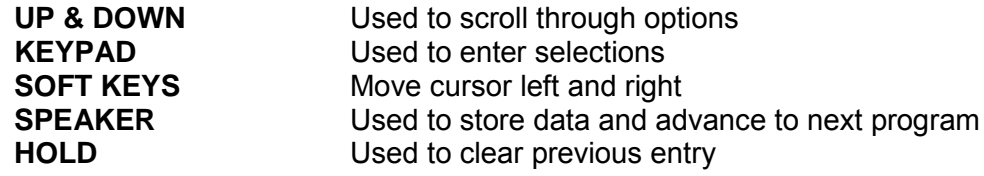

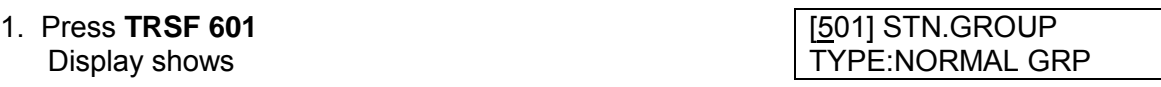

- 2. Dial group number (eg., **505**) and press RIGHT soft key to move cursor OR press UP or DOWN key to select group TYPE:NORMAL GRP and press LEFT soft key to move cursor
- 3. DIAL group type (0–3, eg., **1**) OR [505] STN GROUP press **UP** or **DOWN** key to make a TYPE:VMAA selection and press LEFT soft key to move cursor
- 4. Dial Feature option number (0–6, eg., **1**) [505] STN GROUP OR press UP or DOWN key to make RING:SEQUENTIAL selection and press RIGHT soft key to move cursor to ring value
- 5. Dial ring option (0–2, eg., 1) OR 505] STN GROUP Press UP or DOWN key to make **[RING:DISTRIBUTE**] selection and press LEFT soft key to move cursor back to step 4 or press RIGHT soft key to return to step 2
- 6. Dial next feature option and continue OR [505] STN GROUP press UP or DOWN key to select RING:DISTRIBUTE option OR Press LEFT soft key to return to step 2
- 7. Press **TRSF** to store and exit OR press **SPEAKER** to store and advance to next program

[505] STN.GROUP

## **3.41 PROGRAMMING STATIONS TO PAGING ZONES**

Allows the System Administrator to assign a keyset to any of the four internal paging zones and all call page (page plus ∗). A keyset may be assigned to more than one zone.

The assignment is controlled by the use of class marks. If a keyset is flagged as "1" in a zone column, it will receive pages for that zone. If the keyset is flagged as "0," it will not receive pages for that zone. Keysets can receive pages for more than one zone or can be programmed not to receive an all call page.

#### **PROGRAM KEYS**

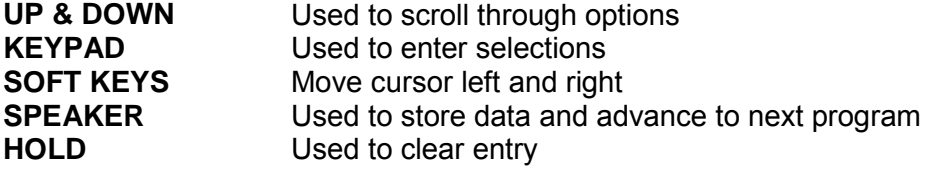

- 
- 2. Enter index number (01–80, eg.,**05**) ENTRY:STN :1234\* via dial key pad OR press **UP** or  $\vert$  05:NONE: 00001 **DOWN** key to make selection and press RIGHT soft key to move cursor
- 3. Enter station number (eq., 205) via dial key pad OR press **UP** or **DOWN** key to make selection and press RIGHT soft key to move cursor
- 4. Move cursor under page zone desired by pressing UP or **DOWN** key and enter the digit **1** under zone and press RIGHT soft key to return to step 2 to continue with entries
- 5. Press **TRSF** to store and exit OR press **SPEAKER** to store and advance to next program

1. Press **TRSF 604** ENTRY:STN :1234∗ Display shows 00001

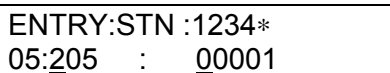

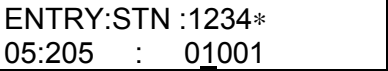

## **3.42 PROGRAMMING FEATURE KEYS**

Allows the System Administrator to customise the programmable keys on specific keysets on the DX system. Buttons 1 and 2 are set as CALL buttons by default. Features are entered via the dial pad key by pressing the dial pad number the required steps to select the feature. For example, for OHVA the number 6 is pressed three times. If a BOSS key is required, press 2 for the first letter B, and then use the UP or DOWN key to change selection from BARGE to BOSS.

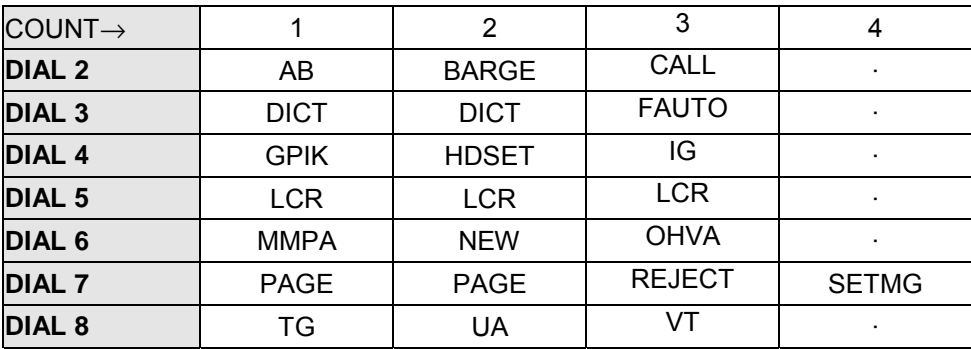

DIAL KEYPAD DX408 Systems

#### DIAL KEYPAD DX816 Systems

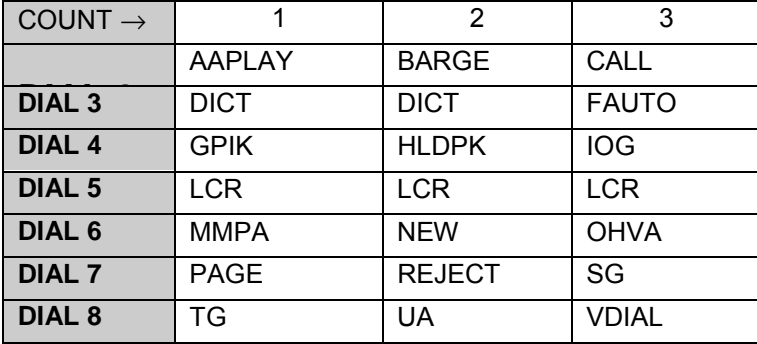

### **PROGRAM KEYS**

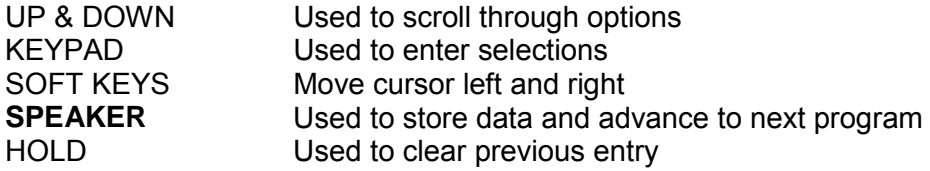

### **ACTION DISPLAY**

- 1. Press **TRSF** 722 Display shows
- 2. Enter selected station number (eg., 205) **[205] KEY PROG.** OR press UP or DOWN key to select  $\vert$  01 : CALL 1  $\rightarrow$  station number and press RIGHT soft key to move cursor
- 3. Enter selected key number (eg., 18) OR [205] KEY PROG. press UP or DOWN key to select key  $\vert$  18 : NONE  $\rightarrow$  number and press the RIGHT soft key to move the cursor
- 4. Using above chart press the dial pad key [201] KEY PROG. number to make selection OR press the  $18 : \text{NONE } \rightarrow \text{GPIK}$  **UP** or **DOWN** key to make selection and press RIGHT soft key to move the cursor to step 5 to enter extender if required or to return to step 2
- 5. If required, enter extender (eg., **03**) OR <br>Press **UP** or **DOWN** key to make  $\begin{bmatrix} 201 \end{bmatrix}$  KEY PROG. <br>18 : NONE  $\rightarrow$  GPIK 03 Press UP or **DOWN** key to make selection Press RIGHT soft key to return to step 2
- 6. Press **TRSF** to store and exit OR press **SPEAKER** to store and advance to next program

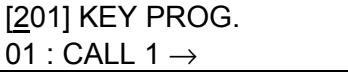

#### **DEFAULT DATA**

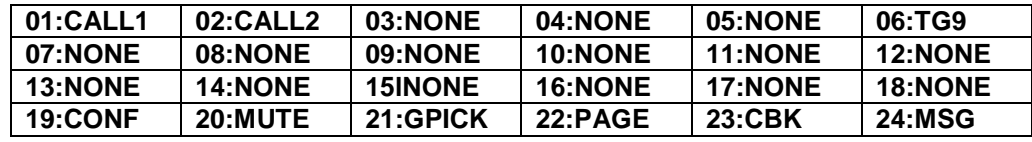

## **Programmable Feature Keys**

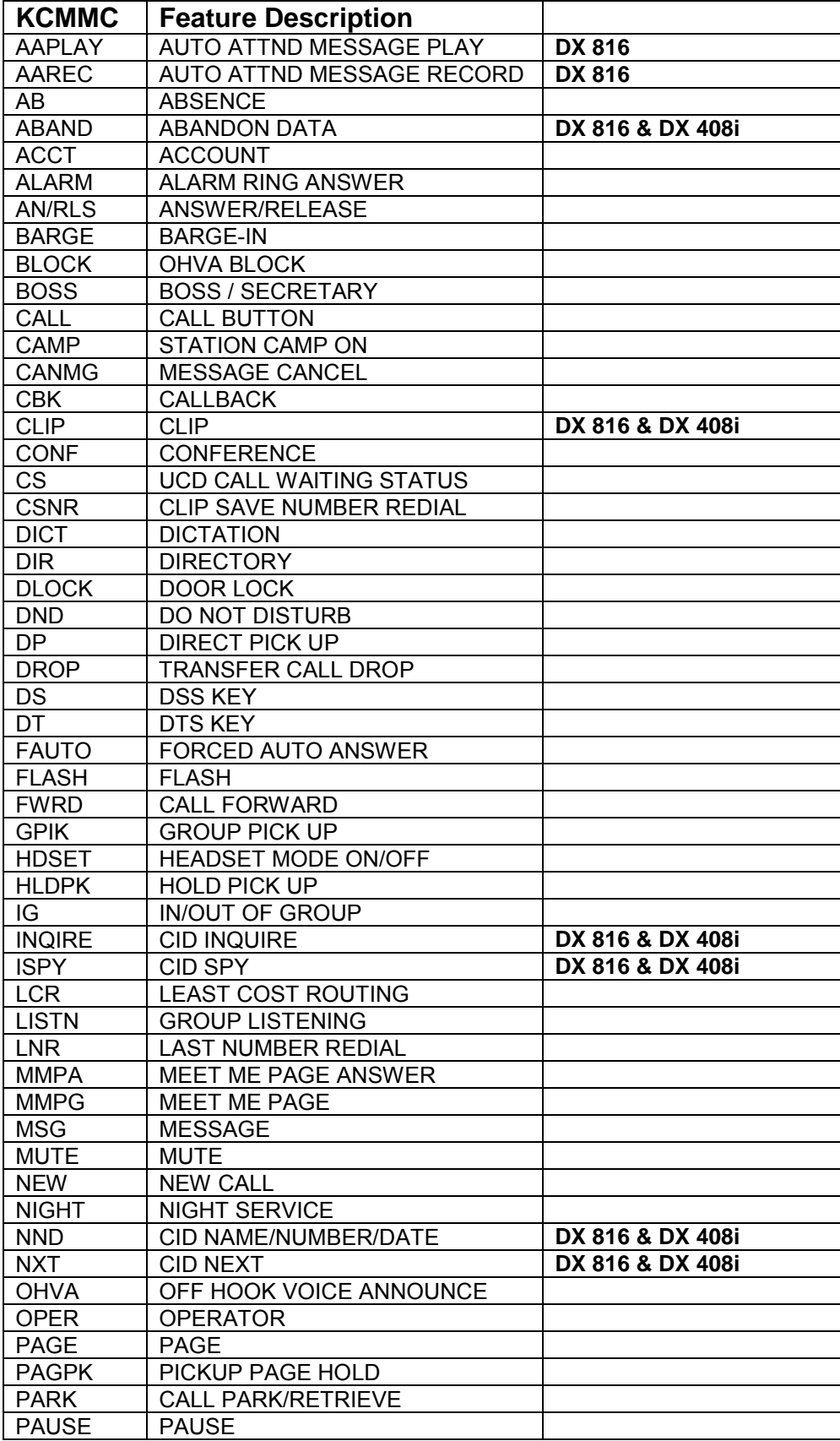

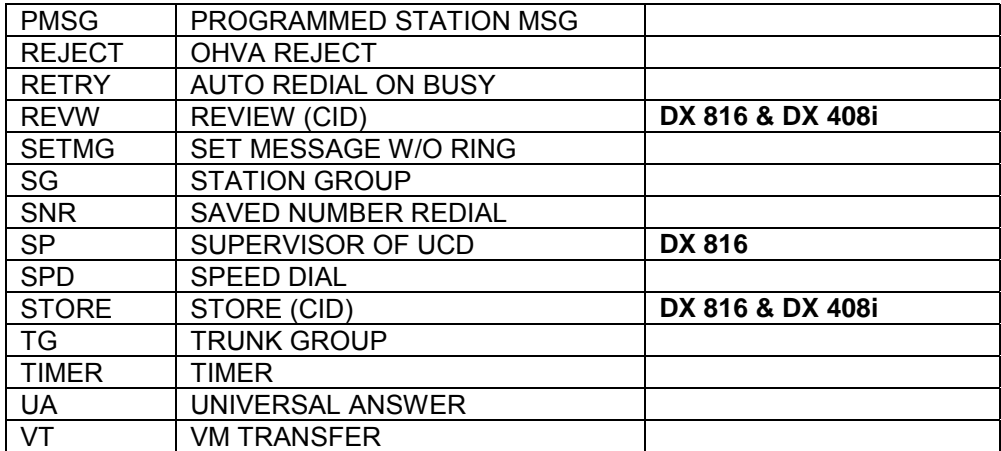

## **3.43 PROGRAMMING THE SMDR REPORT FORMAT**

Allows the System Administrator to select the information printed on the SMDR report. The following options may be selected to print on SMDR:

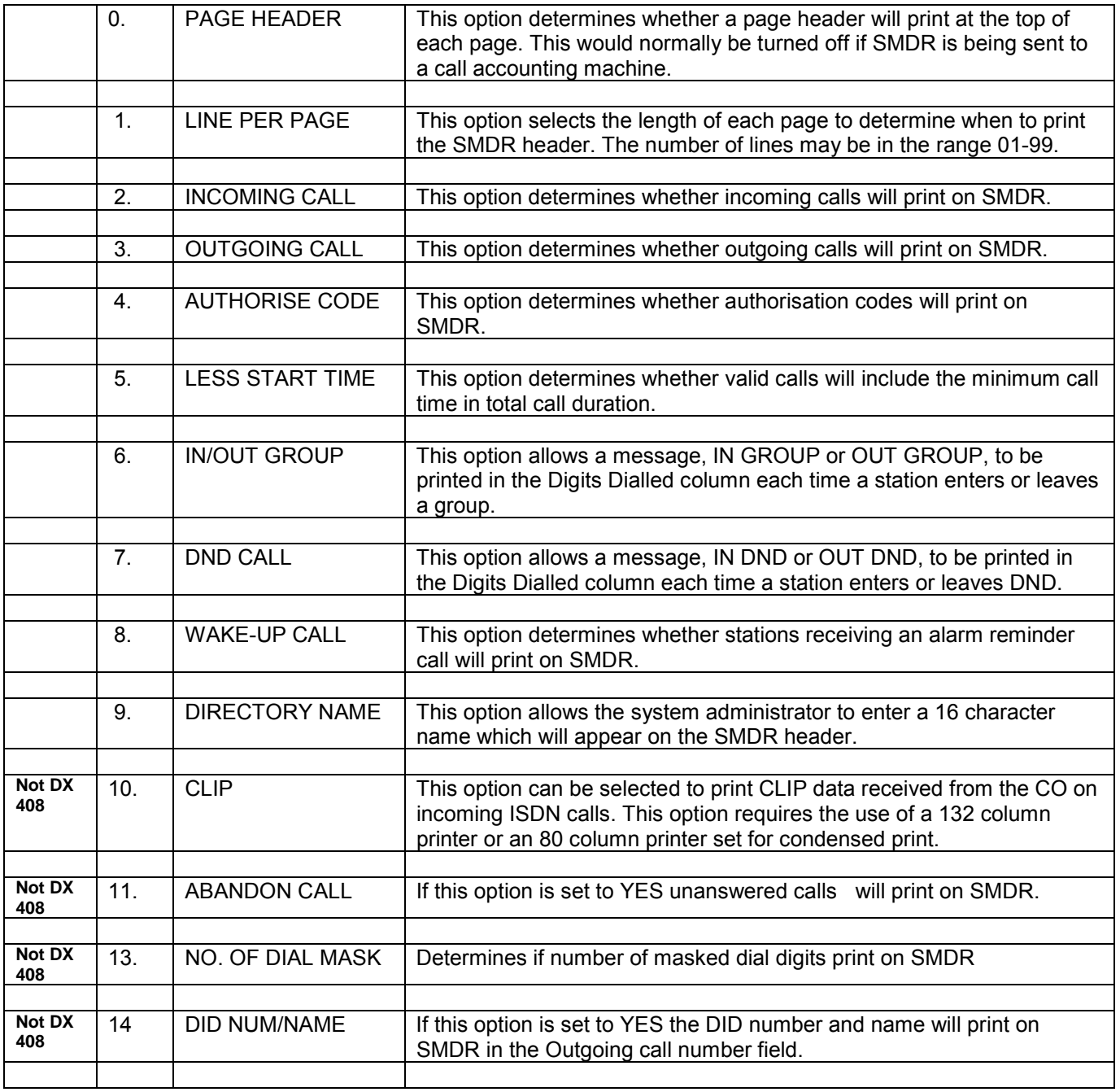

#### **PROGRAM KEYS**

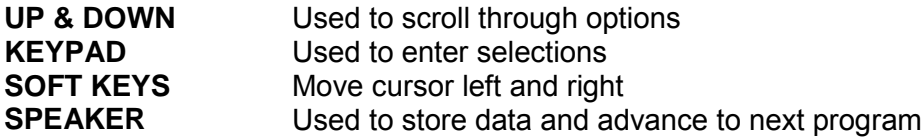

1. Press TRSF 725

2. Dial the option number (eg. 1) OR LINE PER PAGE Use the UP and **DOWN** keys to scroll 66 LINE/PAGE through the options and press the RIGHT soft key to select an option

3. Enter the number of lines per page in the **LINE PER PAGE** range 01-99 (eg., **50**) Use the **UP** 50 LINE/PAGE and **DOWN** keys to change the number of lines and press the RIGHT soft<br>
key to save the data and return to step 2 50 LINE/PAGE key to save the data and return to step 2 **THEN** 

- 4. If option 0 is selected at step 2 PAGE HEADER PRINT :YES
- 5. If option 2 is selected at step 2 INCOMING CALL
- 6. If option 3 is selected at step 2 OUTGOING CALL
- 7. If option 4 is selected at step 2 AUTHORISE CODE
- 8. If option 5 is selected at step 2 LESS START TIME
- 9. If option 6 is selected at step 2 IN/OUT GROUP
- 10. If option 7 is selected at step 2 DND CALL
- 11. If option 8 is selected at step 2 WAKE UP CALL
- 12. If option 9 is selected at step 2 DIRECTORY NAME

12a. Enter the 16 character name as DIRECTORY NAME

#### **ACTION DISPLAY**

Display shows PRINT :YES

LINE PER PAGE 50 LINE/PAGE

PRINT

PRINT : YES

PRINT : YES

PRINT : NO

PRINT : YES

PRINT : YES

PRINT : YES

 $\overline{\phantom{a}}$ 

PRINT : YES

SAMSUNG DX

 described in the procedure for program *Station Names*

- 12b. Press RIGHT key to save name and DIRECTORY NAME return to step 2 SAMSUNG DX
- 13. If option 10 is selected at step 2 CLIP DATA
- 14. If option 11 is selected at step 2 ABANDONED CALL
- 15. If option 12 is selected at step 2 DID NUM/NAME
- 16. After all desired options have been selected, press **TRSF** to exit OR press **SPEAKER** to exit and advance to next program

PRINT : YES

PRINT : YES

PRINT : YES

## **SYSTEM ACCESS CODES**

The DX telephone system has the following preset (default) feature access codes. These codes can be used if a key is not available for the feature you want to use. Standard telephone users must always dial these codes.

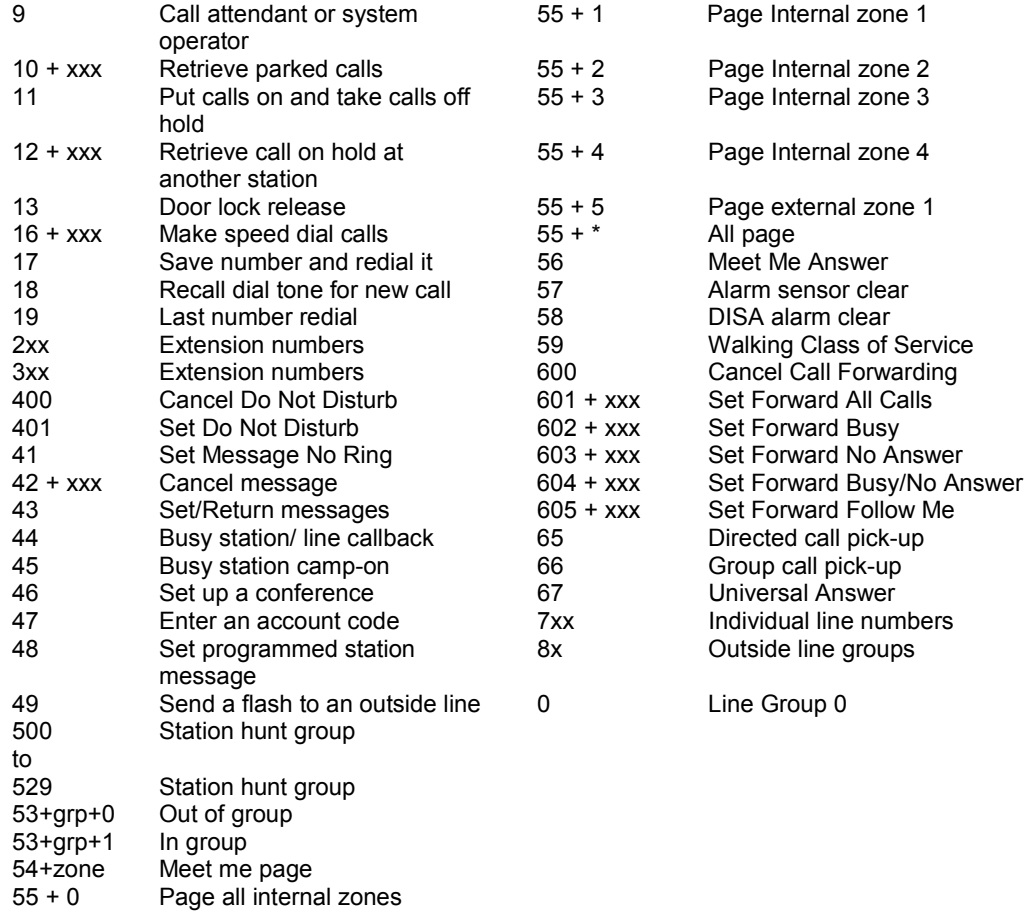